# **CCIFP RECERTIFICATION**

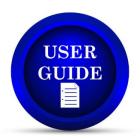

This document has been prepared to help navigate through CCIFP's recertification management software and manage your certification with ease throughout the year.

You will access the management software through the CCIFP website and will be redirected. There is no need to have separate credentials - you will be logged in automatically. If by chance you experience an error with the login process, use your CCIFP username/password.

If you have any problems or questions as you go through the process, please email <a href="mailto:certification@cfma.org">certification@cfma.org</a> or phone (609) 945-2400 and we'll be happy to lend assistance

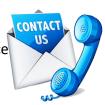

## **ACCESSING THE RECERTIFICATION SOFTWARE**

Visit www.iccifp.org and login.

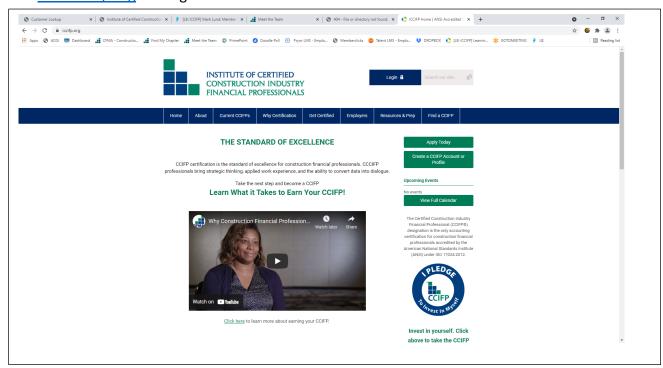

Once logged in you will arrive at the CCIFP Landing Page. Click "My Recertification."

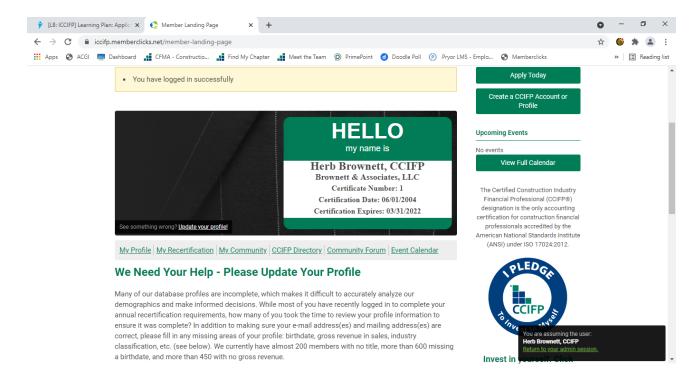

After clicking, you will have a separate tab open in your browser to begin managing your recertification requirements.

#### **USING THE SOFTWARE**

When you click on your new tab, you will arrive at the following page. There you will see your name and current triennial certification period.

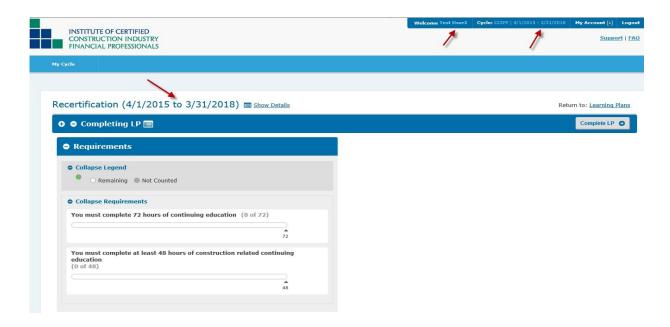

From this location you will be able to review the total credits you have entered to date and a subtotal of your construction specific credits. You will also have the ability to pay your annual maintenance fee and enter professional development credits all from this location.

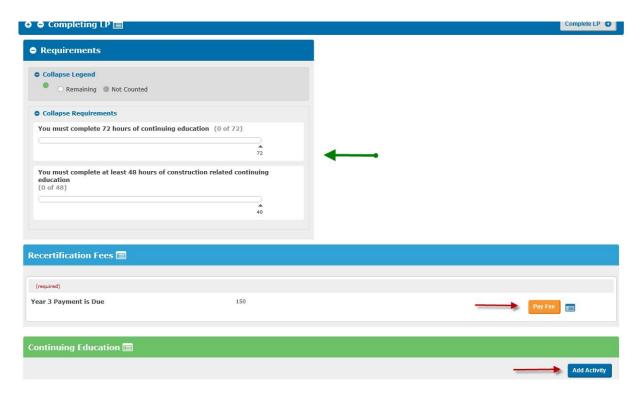

## **PAYING YOUR RECERTIFICATION FEE**

Click the "Pay Fee" button and follow the screens and prompts to complete the process. You may pay online via credit card or request an invoice for payment via check.

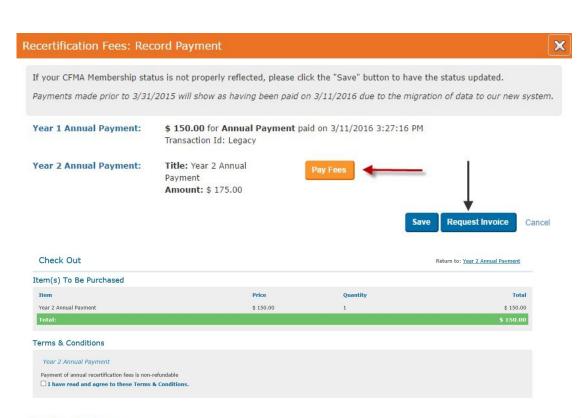

Confirm Purchase Return to: Check Out

Your purchase is not complete until you click "Complete Purchase" below.

### Item(s) To Be Purchased

| Item                  | Price     | Quantity | Total     |
|-----------------------|-----------|----------|-----------|
| Year 2 Annual Payment | \$ 150.00 | 1        | \$ 150.00 |
| Total:                |           |          | \$ 150.00 |

## Payment Information

Credit card information hidden for your protection.

Contact Information

 Bill To:
 Test User2

 Address:
 Test 1

 City, State Zip/Postal Code:
 Cop, VA 22221

 Country:
 USA

 Phone:
 5404559182

Complete Purchase | Edit Payment Information | Cancel

#### Payment Confirmation

Thank you for your payment! You will receive an email summary of this transaction shortly. Details of this and all previous transactions are available in your <u>Payment History</u>.

New Receipt

Continue

### **ENTERING PROFESSIONAL DEVELOPMENT CREDITS**

Managing your professional development credits is an easy process. Once you click the "Add Activity" button in the Continuing Education section, you will be prompted to enter all of the necessary information.

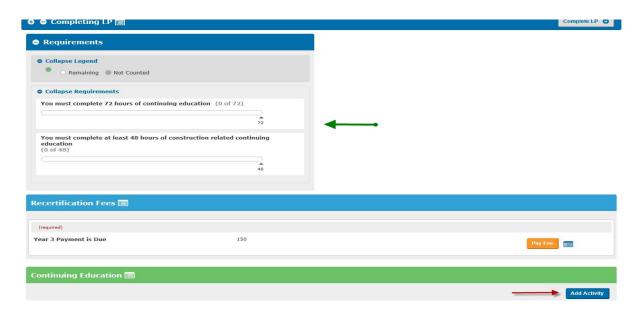

## Select Construction-Specific or General:

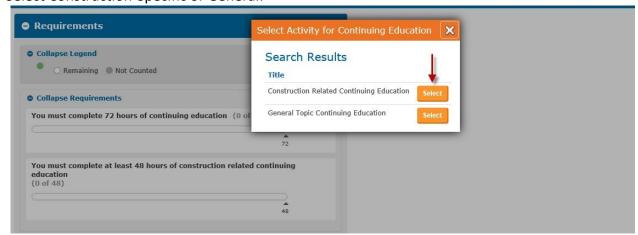

Enter the necessary information. The option to upload your certificates is also available and you may utilize one certificate for numerous entries if necessary.

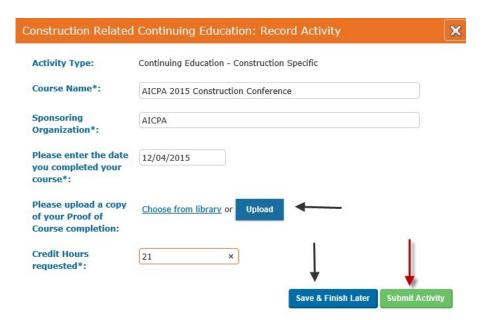

Once completed, you will return to the home screen and your progress bar will include the credits you submitted.

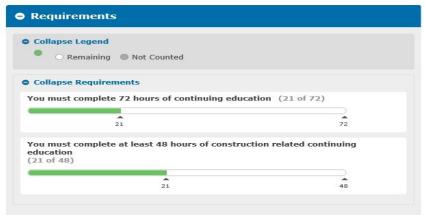

If, after submitting your activity, you discover an error, simply click the <u>Gear Icon</u> and then <u>"Recall"</u> and you will be able to edit your entry.

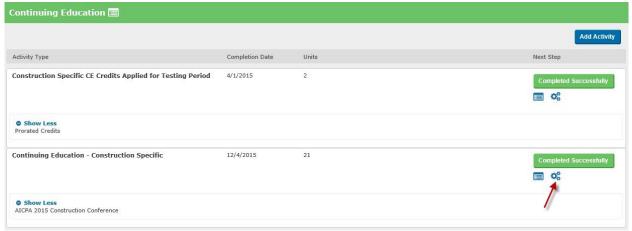

### TRIENNIAL RECERTIFICATION

For those CCIFPs who have reached the end of their triennial period, there are a few additional steps. After making your payment and entering an adequate amount of credits, you will click "Complete LP."

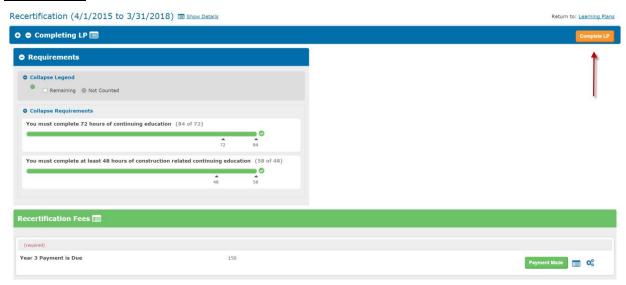

The next screen will ask you to reaffirm the <u>CCIFP Code of Ethics</u> in conjunction with submitting your recertification application. After reviewing the Code of Ethics, click "<u>Submit Recertification</u> <u>Application</u>" and you will have completed your requirements pending our review of your application.

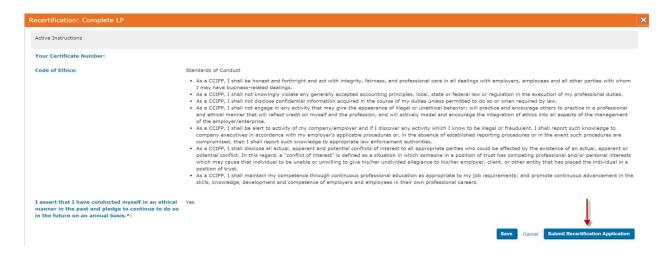

Instructions on using the software will be included with the recertification notices you receive via email. If after reviewing those instructions and this guide, you find you have additional questions, please contact us using the information provided on page 1.

#### **END OF GUIDE**

\*This copy supersedes all previous versions, revised 2024